## ISTRUZIONI PER EMETTERE CERTIFICAZIONE DI MALATTIA

- Accedere al sito web [www.omceo-ra.it](http://www.omceo-ra.it/)
- Scorrere la home page fino la parte inferiore, dove compare **Altri servizi**:

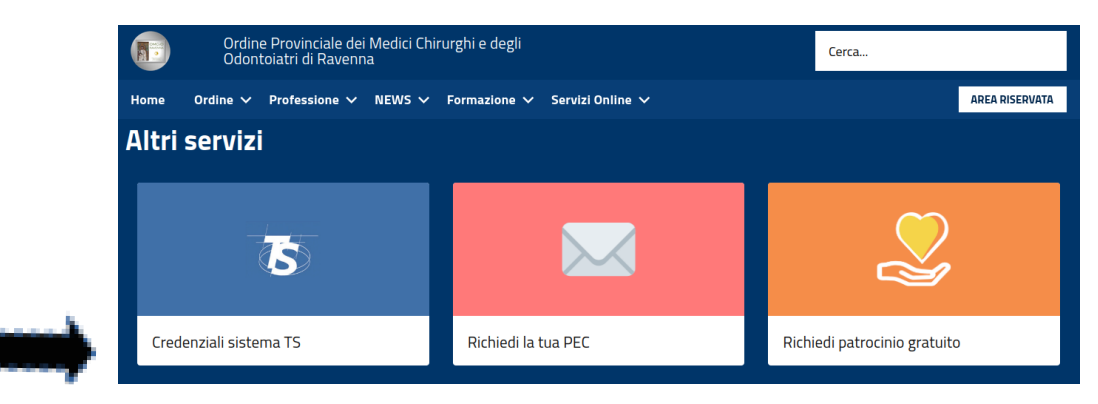

- Cliccare su *Credenziali sistema TS*
- Si aprirà la pagina **Richiesta credenziali Sistema TS**

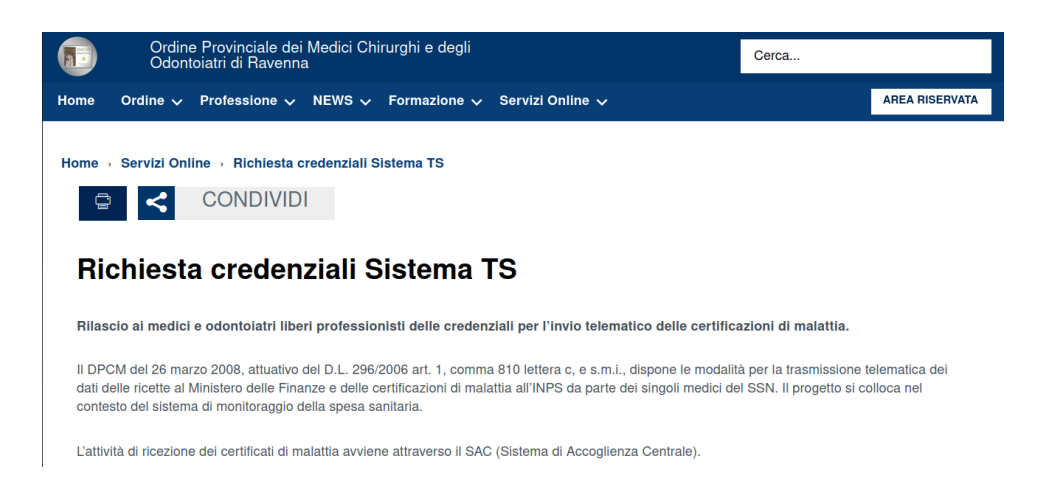

- **ATTENZIONE!!!!!!** Le credenziali utili ai fini dell'invio telematico delle certificazioni di malattia SONO LE STESSE CREDENZIALI UTILIZZATE PER L'INVIO DEL SISTEMA TS, **NON**  dovete richiederne delle nuove, altrimenti si creeranno dei conflitti d'accesso quando dovrete accedere al Sistema TS.
- Avrete perciò bisogno del CODICE IDENTIFICATIVO e della PAROLA CHIAVE che utilizzate abitualmente per inviare i dati delle fatture dei pazienti al portale Sistema Tessera Sanitaria (o che utilizza il Vs commercialista o la Vs amministrazione di Studio per Voi).
- Quindi NON eseguite quanto richiesto dalla pagina **Richiesta credenziali Sistema TS** (in quanto già in possesso delle credenziali) ma scorrete in basso la pagina fino all'Allegato e cliccate su *Manuale di istruzione per richiesta Certificati di Malattia (1,57MB):*

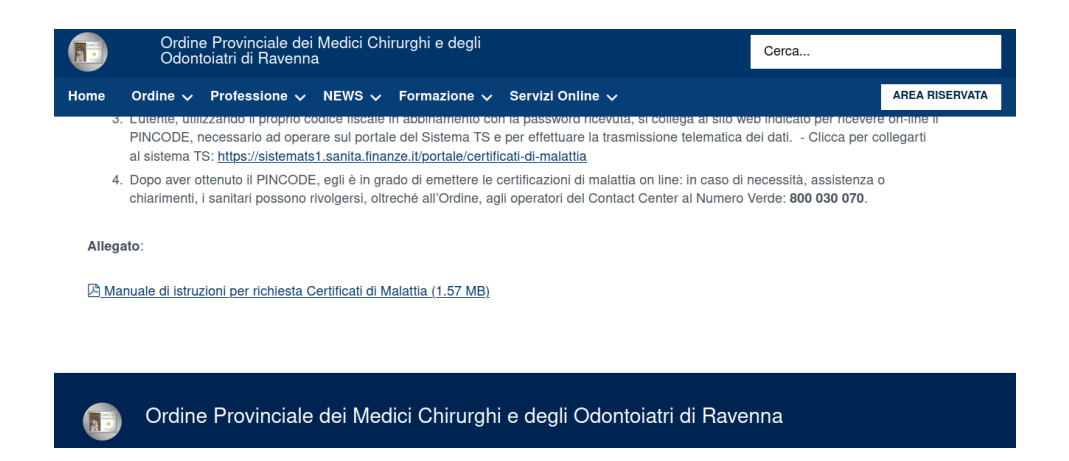

- Si aprirà il manuale in pdf con tutte le indicazioni per trasmettere i certificati di malattia dei Vostri pazienti direttamente sul portale del Sistema Tessera Sanitaria.

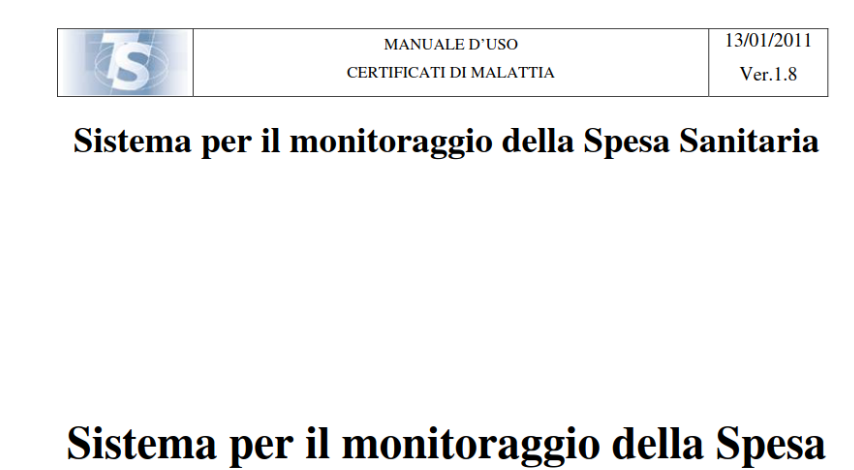

## **Sanitaria**